# Lplayer

# Contents

• • • Getting Started

Components 4

Locating the Controls 5

LCD Display 6

Installing iriver plus 3 8

Installing Windows Media

Player 11 9

Basic Operations

Turning the Product on/off 12

Menu selection 13

Using HOLD and RESET 14

Connecting Products 15

Using the Product

Music 20

Videos 23

Pictures 25

Texts 27

FM Radio 29

Recordings 31

File Browser 32

Settings 33

Other Information

iriver plus 3 Using the Product 36

Using Windows Media Player 11 40 Copyrights/Certification/

Trademarks/Limited Liability 43

Safety Instructions 44

Troubleshooting 47

. . . . . . . L p I a y e r

#### •••••

01 Getting Started

Components 4 Locating the Controls 5 LCD Display 6 Installing iriver plus 3 8 Installing Windows Media Playe

Getting Started

# Components Components are subject to change without notice and may vary from images shown.

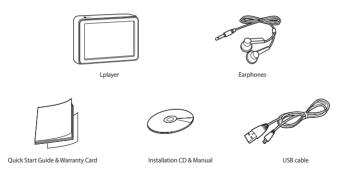

Getting Started

# Locating the Controls

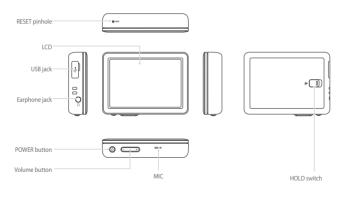

iriver >>

Getting Started

# LCD Display

### While playing music

### While playing video

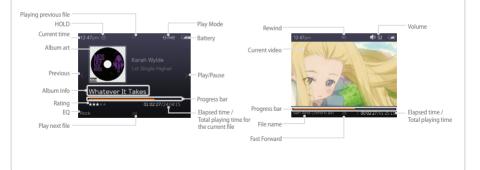

Getting Started

# LCD Display

### FM Radio

### While recording voice

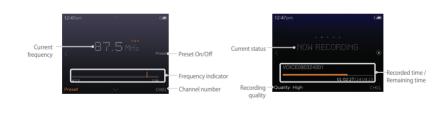

iriver >>

#### Getting Started

#### iriver plus 3 is an integrated software application that efficiently manages music, video, and picture files. Installing iriver plus 3 iriver plus 3 iriver plus 3 gives you freedom to transfer music, video and picture files from PC to the device.

- 1. Insert the installation CD into your PC to display the installation process screen.
- 2. Select iriver plus 3 and click the **Install** button. Complete the installation process by following the on-screen instructions.

■ Minimum requirements for using iriver plus 3

#### Windows® 2000/XP

- Intel® Pentium® II 233 MHz or higher processor speed
- 64 MB or greater memory
- 30 MB or greater hard disk space
- 16-bit enabled speaker and sound card Microsoft Internet Explorer version 6.0 or later
- SVGA or high resolution monitor (1024x768 resolution or greater)

#### Windows® Vista (Windows® Vista only supports the 32-bit version and does not support the 64-bit version.)

- Intel® Pentium® II 800MHz or higher processor speed • 512 MB or greater memory • 20 GB or greater hard disk space
- 16-bit enabled speaker and sound card Microsoft Internet Explorer version 6.0 or later
- SVGA or high resolution monitor (1024x768 resolution or greater)
- For more information on using iriver plus 3, refer to pages 36 39.

#### Getting Started

### Installing Windows Media Player 11

- 1. Insert the installation CD to your PC to display the installation process screen.
- Select Windows Media Player 11 and click the Install button. Complete the installation process following the on-screen instructions.

#### Notic

- Minimum requirements for using Windows Media Player 11 Windows® Vista
- Intel® Pentium® II 800MHz or higher processor speed
- 512 MB or greater memory 20 GB or greater hard disk space
- 16-bit enabled speaker and sound card 
   Microsoft Internet Explorer version 6.0 or later
- SVGA or high resolution monitor (1024x768 resolution or greater)
- For more information on Windows Media Player 11 , refer to pages 40 42.

. . . . . . . L p I a y e r

### •••••

### 02 Basic Operations

Turning the Product on/off 1

Jsing HOLD and RESET 14

- Connecting Farphones to the I player 1
- Charging the product 15
- Convince files / folders to the product 1
- Copyring files / folders to the product 1/ - Deleting files / folders from the product
- · Disconnecting the Lplaver from your PC 1

Basic Operations

# Turning the Product on/off

### Turning on the product

1. Press and hold the 🖰 button on the product to turn it on.

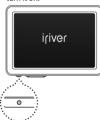

### Turning off the product

1. Press and hold the 🖰 button on the product to turn it off.

Notice..

This product has an automatic power saving function to save battery power.
Based on the settings in power save mode, the product will be automatically turned off after a pre-determined period without operation.
For more information on setting this mode, refer to Settings > Power Saving > Auto Power off. (Refer to page 33.)

Basic Operations

### Menu selection

- 1. In the main menu, press the [UP] / [DOWN] button to select the menu.
- 2. Press and hold the [LEFT] button to display the main menu from any operation screen.

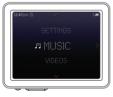

Basic Operations

### Using HOLD and RESET

### Using HOLD

1. Slide the **HOLD** switch to the direction of arrow as shown below to lock the product.

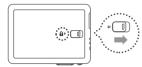

**2.** Slide the **HOLD** switch the opposite direction to unlock the product.

### Using RESET

 If the player stops and does not respond to any commands, press the RESET pinhole.

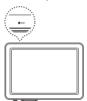

Notice...

Performing RESET does not delete the date / time settings and data in the integrated memory.

Basic Operations

## **Connecting Products**

### Connecting Earphones to the Lplayer

1. Connect earphones to the earphone jack.

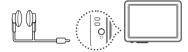

### Charging the product

1. Turn on your PC and connect the Lplayer to it using the USB cable provided.

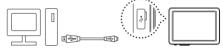

#### Motico

- While the product is connected to a PC using the USB cable, the integrated battery will be charged automatically.
- Do not use any USB cable other than the one included with the product. It may cause a malfunction.
- Check if the Lplayer is connected to a high-power USB 2.0 port. Some low-power USB ports built into certain peripheral devices, such as some types of keyboards and USB hubs without integrated power may not provide enough power to charge.
- While the PC is switched to standby mode, the product may not be charged.
- Charge the product only at room temperature. The product may not be charged in extreme hot or cold temperatures.
- The charging time might be extended if you use the product while charging.

Basic Operations

### **Connecting Products**

### Connecting the Lplayer to your PC

- 1. Press and hold the 🖰 button on the product to turn it on.
- 2. Turn on your PC and connect the Lplayer to it using the USB cable provided.

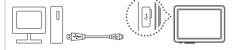

**3.** If properly connected, the LCD will display as below.

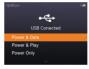

- Power & Data : The product is currently being charged and data is being transferred.
- Power & Play: The product is currently being charged and a file is being played.
- Power Only :The product is currently being charged.

**Basic Operations** 

# Connecting Products (Using as a removable disk)

### Copying files / folders to the product

 Select the desired files / folders in your PC and drag & drop to the drive which appears as the product.

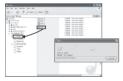

### Deleting files / folders from the product

- After selecting the desired file / folder, right-click with your mouse and select **Delete**.
- Click Yes in the Confirm File Delete / Confirm Folder Delete popup window to delete the file / folder.

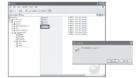

Notice

- ■Always connect the USB cable properly.
- ■While transferring data using the USB cable, never disconnect it or turn off the power to protect your data from loss or damage.

**Basic Operations** 

### **Connecting Products**

### Disconnecting the Lplayer from your PC

 Click the icon on the taskbar to disconnect the product using the Safely Remove Hardware menu.

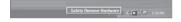

2. Click the [Stop] button to confirm disconnection.

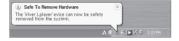

Notic

- ■The icon on the taskbar may be hidden in some operating systems.
- Click Show hidden icons to display the hidden icon.
- ■The Safely Remove Hardware function may not be available while using some applications such as Windows Explorer or Windows Media Player. Close all applications first before performing the Safely Remove Hardware.
- If the Safely Remove Hardware is not performed properly, try again after a few minutes.

  If the product is removed without observing the above process, data in the product might be damaged.

#### •••••

### 03 Using the Product

### Music

- Selecting Music 20 - Plaving Music 20

- Selecting Video 2

- Additional Features 2

Pictures

Selecting Pictures 25

- Additional Features 2

Texts

Viewing Text 27

FM Radio

- Listening to FM Radio 2

Station 29

- Additional Features 3

- Recording

– Additional Features 3

ile Browser

· Browsing Device · Deleting File 32

- Dato & Time 3

Display 33

- Power Saving 33 - Advanced 34

- Language 3

Using the Product

### Music

### Selecting Music

- In the main menu, press the [UP] / [DOWN] button to select Music and press the [RIGHT] button.
- Press the [UP] / [DOWN] button to select the item and press the [RIGHT] button.
- 3. Press the [UP] / [DOWN] button to select the file and press the [RIGHT] button.

### Playing Music

- Press the +/- button to control the volume.
- Press the [RIGHT] button to pause or resume.
- While playing, press the [UP] / [DOWN] button to play the previous / next music.
- While playing, press and hold the [UP] / [DOWN] button to play fast forward or reverse.
- While playing, press the [LEFT] button to return to the previous menu.

votice....

- Supported file formats: MP3, WMA, OGG, FLAC, ASF
- In the Music mode, only music files in the Music folder will be displayed. To play other music files in any other folder, use the File Browser mode.
- You can manage your own playlist using iriver plus 3.
- In the main menu, press and hold the [RIGHT] button to play music you have played recently.

Using the Product

### Music

Additional Features Press and hold the [RIGHT] button to display the Options screen.

### A/B Repeat

Press the [RIGHT] button while playing to select the beginning (A) point. Press it again to select the end (B) point. The designated section between A and B will be played. Press the [RIGHT] button again to deactivate the repeat playback.

### Play Mode

Selects the play mode which decides the playing order.

- Normal: Deactivates the play mode.
- Repeat: Repeats all files.
- Repeat One: Repeats one file.
- Shuffle: Randomly plays files in the current Database.
- Shuffle + Repeat: Randomly repeats files in the current Database.

#### Noti

To avoid sound distortion, do not set the levels of Custom EQ and SRS WOW HD to high.

### Study Mode

While playing, sets skip interval activated by pressing the [UP] / [DOWN] button.

(The Study Mode is disabled when it is set to OFF.)

### Select EQ

Selects the EQ to be used for playing music.

Using the Product

### Music

### Setup Sound

Sets the sound effect

- Custom EQ: Changes levels of each frequency range to create your own equalization.
- SRS WOW HD: Sets the levels of 3D sound effect.
- SRS: Customizes the SRS 3D sound effects.
- TruBass: Customizes the bass sound level
- Focus: Sets sound clarity.
- WOW: Sets the proper boost level according to earphone type.
- Definition: Produces sharper and clearer sound.
- Fade-In: Volume increases gradually when playback starts.

### Repeat times

Sets the number of times for A-B repeat.

### Repeat Interval

Sets the interval for A-B repeat.

### Scan Speed

Sets the speed of fast forward and reverse.

### Lyric Display

Sets lyric display of selected music.

#### Rate

Classifies your favorite music by star ratings.

### Add Bookmark

Bookmarks a specific point of time.

### Delete File

Deletes the selected file.

#### Information

Displays information for the selected file.

Using the Product

### Videos

### Selecting Video

- In the main menu, press the [UP] / [DOWN] button to select Videos and press the [RIGHT] button.
- Press the [UP] / [DOWN] button to select the item and press the [RIGHT] button.
- **3.** Press the [UP] / [DOWN] button to select the file and press the [RIGHT] button to play it.

### Playing Video

- Press the +/- button to control the volume.
- Press the [RIGHT] button to pause or resume.
- Press and hold the [UP] / [DOWN] button to play fast forward or reverse.
- While playing, press the [LEFT] button to return to the previous menu.

Notice

- Supported file formats: AVI, WMV
- In the Videos mode, only video files in the Video folder will be displayed. To play other video files in any other folder, use the File Browser mode.
- Max. playing time is variable depending on video type.
- Be sure to use iriver plus 3 when transferring video files.
  Otherwise, unexpected errors occur during video playback.

If there is a caption file (.smi), you can encode it together with video file using iriver plus 3. (Be sure to match both names of video and caption files.)

Using the Product

### **Videos**

Additional Features Press and hold the [RIGHT] button to display the Options screen.

### Play Mode

Sets the repeat playback mode of video file.

### Scan Speed

Sets the speed of fast forward and reverse.

#### Resume

Selects whether video is resumed from the last played point or from the beginning.

### Sequential Play

Plays files with related names in sequential order.

#### Add Bookmark

Bookmarks a specific point of time

#### Delete File

Deletes the selected file.

#### Information

Displays information for the selected file.

Using the Product

### **Pictures**

### Selecting Pictures

- In the main menu, press the [UP] / [DOWN] button to select **Pictures** and press the [RIGHT] button.
- Press the [UP] / [DOWN] button to select the item and press the [RIGHT] button.

**Play All** Displays all pictures in the product. **Dir List** Displaying saved picture files.

Picture Playlists Displays picture playlists made in iriver plus 3.

Press the [UP] / [DOWN] button to select the file and press the [RIGHT] button to display the picture on the screen.

### Viewing Picture

- While playing pictures, press the [RIGHT] button to start / pause a slide show.
- While playing, press the [UP] / [DOWN] button to play the previous / next picture.
- While playing, press the [LEFT] button to return to the previous menu.

Notice

- Supported file formats: JPG, BMP, PNG, GIF (Some file types may not be fully compatible.)
- In the Pictures mode, only picture files in the Picture folder will be displayed.
  To play other picture files in any other folder, use the File Browser mode.
- Be sure to use iriver plus 3 when you transfer image file.
  Otherwise, unexpected errors might occur during image playback.

Using the Product

### **Pictures**

Additional Features Press and hold the [RIGHT] button to display the Options screen.

### Image Delay

Selects the amount of time each picture is displayed on the screen during a slide show.

#### Rotate

Sets the direction of displayed image.

#### Zoom

Enlarges the selected picture.

- Press the [RIGHT] button to return to the original size.

### Delete File

Deletes the selected file.

#### Information

Displays information for the selected file.

Notice

■ The Additional Features screen is deactivated during a slide show.

Using the Product

### **Texts**

### Selecting Text

- In the main menu, press the [UP] / [DOWN] button to select Texts and press the [RIGHT] button.
- Press the [UP] / [DOWN] button to select the item and press the [RIGHT] button.
   Dir List Displaying saved text list.
   Bookmark List Displays the list of bookmarks.
- Press the [UP] / [DOWN] button to select the file and press the [RIGHT] button to display the text on the screen.

### Viewing Text

- Press the [RIGHT] button to start or stop the automatic scroll function.
- Press the [UP] / [DOWN] button to scroll up or down.
- While playing, press the [LEFT] button to return to the previous menu.

#### Notice

- Supported file formats: TXT (You cannot open the file over 10 MB.)
- In the Texts mode, only text files in the Text folder will be displayed.
  To play other text files in any other folder, use the File Browser mode.

Using the Product

### **Texts**

Additional Features Press and hold the [RIGHT] button to display the Options screen.

### Skip to

Press [UP] / [DOWN] to skip the amount of text based on the designated percentage.

- Auto Scroll Speed
   Sets the scroll speed.
- Font Size
  Selects font size.

### Add Bookmark

Bookmarks a specific point in the file.

- Delete File
  - Deletes the selected file.

lotice.....

■ The Additional Features screen is deactivated when the automatic scroll function is activated.

Using the Product

### **FM Radio**

### Listening to FM Radio

- In the main menu, press the [UP] / [DOWN] button to select FM Radio and press the [RIGHT] button.
- Press the [UP] / [DOWN] button to select the FM radio station.

### Scanning FM Radio Station

- Press the [UP] / [DOWN] button to move to the next / previous frequency.
- Press the [RIGHT] button to activate the preset and press the [UP] / [DOWN] button to move to the available next / previous frequency.
- Press the [RIGHT] button to activate the preset and press the [UP] / [DOWN] button to move to the next / previous channel.
- While playing, press the [LEFT] button to return to the previous menu.

votice....

FM radio won't be working properly if earphone is not plugged in.

FM Radio >>

Using the Product

### FM Radio

Additional Features Press and hold the [RIGHT] button to display the Options screen.

#### Record

Records the FM radio which you are listening to.

- Press the [RIGHT] button to start / stop recording.
- FM Recording Quality

Sets the recording quality of radio broadcasting.

Save Preset / Delete Preset

Saves / deletes the current frequency to / from preset channel.

Auto Preset

Automatically scans and stores frequencies to the channels.

- Up to 20 channels can be stored

### ■ You cannot control the volume while recording FM radio.

- If the remaining memory space or power is insufficient, recording will be automatically stopped.
- The file size per minute varies with recording quality. Low: Approximately 480 K / Middle: Approximately 720 K / High: Approximately 960 K

#### Preset List

Displays saved channel list.

- Press the [UP] / [DOWN] button to select the channel and press the [RIGHT] button to listen to it.

### Tuner Region

Sets the frequency range based on local standards.

- Korea / US: 87 5 108 0MHz
- Japan: 76.0 108.0MHz
- Europe: 87.50 108.00 MHz

■ The recorded file will be saved in the **Recordings/FM Radio** folder in the following format:

TUNERYYMMDDXXX.WMA (YY: Year, MM: Month, DD: Day, XXX: Sequential number)

Using the Product

# Recordings

### Recording

- In the main menu, press the [UP] / [DOWN] button to select Recordings and press the [RIGHT] button.
- **2.** In recording standby screen, press the [RIGHT] button to start recording. Press again to pause recording.
- **3.** Press the [RIGHT] button to stop recording.

### **Additional Features**

In recording standby mode, press and hold the [RIGHT] button to display the **Options** screen.

Recording Quality
 Sets the quality of recordings.

#### Votice

- You cannot control the volume while recording.
- If the remaining memory space or power is insufficient, recording will be automatically stopped.
- The file size per minute varies with recording quality. Low: Approximately 480 K / Middle: Approximately 720 K / High: Approximately 960 K
- The recorded file will be saved in the following format: (YY: Year, MM: Month, DD: Day, XXX: Sequential number) [Recordings > Voice] VOICEYYMMDDXXX.WMA

Using the Product

### File Browser

You can manually check and play various media saved in the iriver Lplayer.

### **Browsing Device**

- In the main menu, press the [UP] / [DOWN] button to select File Browser and press the [RIGHT] button.
   In file (folder) list press the [UR] / [DOWN] button to
- 2. In file (folder) list, press the [UP] / [DOWN] button to select the previous / next file (folder).
- **3.** Press the [RIGHT] button to move to the subfolder or play the selected file.
- **4.** Press the [LEFT] button to move to the upper folder.

### **Deleting File**

1. After selecting the file, press and hold the [RIGHT] button.

Using the Product

Settings The iriver Lplayer supports customizable configurations.

The menu configurations are subject to change with different firmware versions.

#### Date & Time

- Sets the current date and time
  - [RIGHT] button: Moves among fields.
  - [UP] / [DOWN] button : Sets the value of each field.

### Display

Backlight

Sets the amount of time to keep the backlight ON.

Brightness

Changes LCD display brightness.

Thema

changes theme of the main display.

Display Orientation

Inverts screen display orientation and key directions by 180 degree.

### Power Saving

Auto Power off

Automatically turns the power off after a pre-determined period without operation.

Sleep

Automatically turns the power off after a predetermined time.

Using the Product

# Settings

#### Advanced

- Rebuild DB
  - Rebuilds library data of a file.
- Connection Type

Selects PC file transfer type.

- MSC(UMS): Using iriver plus 3, transfers files via an MSC connection.
- \* Mass Storage Class (MSC) is a traditional UMS type.
- MTP: Using Windows Media Player 11, transfers files via an MTP connection.
- Format

Deletes all data saved in memory.

System Information
 Displays system information of the product.

Reset All Settings
 Resets the product to the factory setting.

### Language

- Menu Language
   Selects language for menu.
- Countries
   Selects language for tag and text.

#### Votice.

- It is necessary to backup all valuable files before formatting, since deleted files cannot be recovered. (iriver recommends formatting the memory using the Lplayer.)
- Always check remaining battery power before you start formatting.

#### •••••

### 04 Other Information

iriver plus 3 Using the Produc

Ripping Songs from a CD 36

Transferring Media to the iriver Lplayer 3

3upported File FO

- Upgrading Firmware 39

Jsing Windows Media Player

- Adding Media to Library 40

- Transferring Media to the Lplaver 4

- Transferring Media to the

- Firmware upgrade in Windows Media Player 11 -

Copyrights/Certification/Trademarks/

Safety Instructions 44

Other Information

# irriver plus 3 Using the Product To connect the product to iriver plus 3, select Settings > Advanced > Connection type and set to MSC (UMS).

### Adding Media to Library

- When you run iriver plus 3 for the first time, the Add Media Wizard will start.
- Follow the on-screen instructions on the PC to add media files such as music and pictures to the library.

### Ripping Songs from a CD

- 1. Insert an audio CD into the CD drive and run iriver plus 3.
- In iriver plus 3, select the checkbox from Music > CD Drive and click CD Ripping in bottom left.
- After ripping a song, select the All Music to check whether the ripped song has been added to the library.

Other Information

## iriver plus 3 Using the Product

### Transferring Media to the iriver Lplayer

### iriver plus 3 Using the Product

- 1. Connect the product to the USB jack of your PC using the USB cable and run iriver plus 3.
- 2. Select the checkbox beside the file to transfer and click
- **3.** The selected file starts to transfer and the progress status is displayed in the Status window on bottom left.
- **4.** Now you can find the selected music in your library.

### **Using Windows Explorer**

- Connect the product to the USB jack of your PC using the USB cable.
- 2. Copy the contents to proper folders as below.
  - Text: iriver Lplayer/Text
  - Music: iriver Lplayer/Music
  - Pictures: iriver Lplayer/Pictures
  - Videos: iriver Lplayer/Video

Other Information

# iriver plus 3 Using the Product

## Supported File Formats

| Туре  | Extension  | Format                                           | Ty | ype   | Extension  | Format                                                     |                                                          |
|-------|------------|--------------------------------------------------|----|-------|------------|------------------------------------------------------------|----------------------------------------------------------|
| Music | MP3<br>WMA | 8~320Kbps                                        |    | AVI   | Video      | MPEG4 SP (Simple Profile), less than 30 frames/sec, 2 Mbps |                                                          |
|       | OGG        | Q1~Q10                                           |    |       | Resolution | QVGA(320X240)                                              |                                                          |
|       | ASF        |                                                  |    |       |            |                                                            |                                                          |
|       | FLAC       | FLAC0~FLAC8                                      |    |       |            |                                                            |                                                          |
| Text  | TXT        | Unicode text, local code text                    | Vi | Video |            | Audio                                                      | Supports MP3 up to 320 Kbps and recommends 44.1 KHz, CBR |
| Pic-  | JPG        | Baseline JPG (Progressive JPG is not supported.) |    |       | WMV        | Video                                                      | WMV9 SP, less than 30 frames/sec. 768 Kbps               |
| ture  | BMP<br>PNG |                                                  |    |       |            | Resolution                                                 | QVGA(320X240)                                            |
|       | GIF        |                                                  |    |       |            | Audio                                                      | Supports WMA up to 320 Kbps                              |

Other Information

## iriver plus 3 Using the Product

### Initializing Disk

- Connect the product to the USB jack of your PC using the USB cable and run iriver plus 3.
- Select Tools > Portable Device > Initialize Disk and click Start when the initialization confirmation message appears.
- 3. The initialization process is completed and the product is disconnected from your PC.

You need to backup the necessary files before initialization, since formatted files cannot be recovered.

## Upgrading Firmware

- After connecting the product to the USB jack of your PC using the USB cable, run iriver plus 3.
   The PC should be connected to the internet.
- Select Tools > Portable Device > Firmware Upgrade and complete the upgrade process by following the on-screen instructions.

- Notice
- Do not disconnect the product from PC while downloading the firmware upgrade file. Once the download is completed, disconnect the cable to activate the firmware upgrade.
- If the latest version of the firmware is already installed, the message to confirm the latest version appears.
- Messages regarding any available firmware updates will appear automatically when you connect the product to your PC.

Other Information

## Using Windows Media Player 11

To connect the product to Windows Media Player 11. select [Settings > Advanced > Connection type] and set it to [MTP].

### Adding Media to Library

- When you run Windows Media Player 11 for the first time, the Add Media Wizard will start.
- Follow the on-screen instructions on the PC to add media files such as music and picture to the librar.

### Ripping Songs from a CD

- Insert an audio CD into the CD drive and run Windows Media Player 11.
- Select the Ripping tab from Windows Media Player 11.
   Select the checkbox beside music to rip and click the Start Ripping in bottom left.
- The ripped music will be stored in My Documents > My Music and automatically added to library.

Other Information

# Using Windows Media Player 11

## Transferring Media to the Lplayer

- After connecting the product to the USB jack of our PC using the USB cable, run Windows Media player 11.
- 2. After selecting the file in your PC, drag & drop it to the right pane.
- 3. Click **Start Synchronizing** to start transferring file.
- $\boldsymbol{4.}\;$  Now you can find the selected music in your library.

Other Information

## Using Windows Media Player 11

### Initializing Disk

- After connecting the product to the USB jack of your PC using the USB cable, run Windows Media player 11.
- After selecting [Lplayer], click the right mouse button and select Format. Click OK when the message to confirm initialization appears.
- The initialization process is completed and the product is disconnected from your PC.

Notice....

You need to backup the necessary files before initialization as formatted files cannot be recovered.

## Firmware upgrade in Windows Media Player 11

- 1. Connect the product to the USB jack of your PC.
- Run iriver Firmware Updater application in the installation CD and complete the upgrade process by following the on-screen instructions.

Notice.

Do not disconnect the product from PC while upgrading firmware.

Other Information

# Copyrights/Certification/Trademarks/Limited Liability

### Copyrights

iriver Limited holds all rights for the patent, trademark, literary property and intellectual property related to this manual.

You may not copy or reproduce any part of this manual unless authorized by iriver Limited. You may be subject to criminal penalties for illegal use of any part of this manual. Software, audio and video including intellectual property are protected by copyright and international laws. Reproduction or distribution of contents created with this product is the responsibility of the user.

The companies, institutions, products, people and events used in examples are for demonstration purposes only. Their appearance in this manual does not imply any affiliation between iriver and other parties. Users are responsible for observing all copyrights and intellectual property laws.

© 1999~2008 iriver Limited. All rights reserved.

### Certification

MIC, FCC, CE

Class B Digital Device (Residential Communication Device). This equipment has been tested and found to comply with the limits for a Class B digital device, pursuant to Part 15 of the FCC Rules. These limits are designed to provide reasonable protection against harmful interference in a residential installation.

#### Trademarks

Windows 2000, Windows XP, Windows Vista and Windows Media Player are the registered trademarks of Microsoft Corp.

SRS is a trademark of SRS Labs, Inc.

WOW HD technology is incorporated under license from SRS Labs, Inc.

#### Limited Liability

Neither the manufacturer, importers nor dealers are responsible for any accidental damage, including bodily injury or any damages resulting from misuse or inappropriate operation on behalf of the user. The information on this manual is prepared with the current player specifications. The manufacturer, iriver Limited, shall routinely add new features to the product and may continuously apply new technologies hereafter. All standards may be changed at any time without prior notice.

Other Information

## Safety Instructions

### Product Safety

- Do not display the same image on the screen for an extended amount of time since this may cause a ghosting effect.
- Do not place objects such as coins or hair pins inside the product.
  - This may cause malfunction.
- Do not place heavy objects on the product.
   This may cause damage and malfunction.
- Do not expose the player to sources of moisture such as water, beverages, chemicals, cosmetics, and so on.
   This may cause damage and malfunction.
- Keep away from harsh environments including humid, dusty, and smoky areas.
   This may cause malfunction.
- Keep out of direct sunlight and extreme heat and cold.
   This may cause malfunction.

- Do not keep the product close to magnetic substance such as magnets, TVs, monitors, or speakers.
   This may cause malfunction.
- Never dismantle, repair, or rebuild your player without authorization.
  - This may cause damage and malfunction.
- Do not clean with chemicals or detergents.
   This may cause malfunction.

Other Information

## Safety Instructions

- Do not drop or subject the device to impact.
   This may cause damage and malfunction.
- Do not press more than two buttons simultaneously.
   This may cause damage and malfunction.
- Do not disconnect the USB cable while transferring data.
   This may cause malfunction.
- Try when possible to connect the product to the rear USB port in your PC.
  - In some custom- assembled PCs, improper USB port may cause malfunction.
- Do not connect any device or object other than earphones to the Earphone jack.

This may cause damage and malfunction.

Other Information

## Safety Instructions

#### Other

- Do not use headphones / earphones while cycling, driving, or operating any motorized vehicle.
   This is dangerous and might be illegal in some areas.
- Do not use the product while in motion, such as while driving, walking, or mountain climbing.
- Use the product in a safe place to avoid accidents.
- Always be careful to steer clear of nearby objects if you use the product while in motion.
- It is not recommended to use the product during electrical storms.

- Reduce volume or stop using the player if you experience ringing in your ears.
- Do not listen to music via headphones/earphones at high volume for a long time.
- Keep headphone /earphone cords under control in order to avoid getting caught on nearby objects.
- Do not sleep with headphones / earphones in the ears.
   Do not use headphones / earphones for excessive periods of time.

Other Information

# Troubleshooting

#### Please check out!

- The player will not power on!
  - Check whether the battery is charged or not.
     Charge the product using the USB cable and then check again.
  - Insert a thin and pointed object (such as a straightened paper clip) into the reset pinhole to reset the device.
- The product cannot be charged after connecting power.
  - Check whether the USB cable is firmly connected.
- The LCD display turns off frequently.
  - To save power consumption, the LCD is designed to be turned off after a designated period of time.
     Set this amount of time in Settings > Display > Backlight.
- The product cannot be connected properly using the USB cable.
  - Check whether the USB cable is firmly connected.

#### Poor radio reception with heavy interference!

- Check whether the earphones jack is dirty.
- Check whether the earphones are connected.
- Adjust the position of the player and earphones.
- Turn off any nearby electronic equipment to avoid potential interference.

### No sound during playback!

- Check whether the volume is set to "0".
- Check whether the earphone plug or connection jack is dirty.
- Check whether the music file is corrupted.

Other Information

# Troubleshooting

- The memory space has changed after formatting.
  - The memory space may be changed depending on the operating system.
- The start-up time is too long.
  - Check whether too many files are stored in the product.
     It is recommended to store up to 1,000 music files and 2000 picture files.